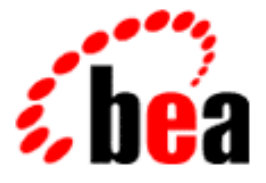

# BEA WebLogic Collaborate

## A Component of BEA WebLogic Integration

## Installing BEA WebLogic Collaborate

BEA WebLogic Collaborate Release 2.0 Document Edition 2.0 July 2001

### Copyright

Copyright © 2001 BEA Systems, Inc. All Rights Reserved.

#### Restricted Rights Legend

This software and documentation is subject to and made available only pursuant to the terms of the BEA Systems License Agreement and may be used or copied only in accordance with the terms of that agreement. It is against the law to copy the software except as specifically allowed in the agreement. This document may not, in whole or in part, be copied photocopied, reproduced, translated, or reduced to any electronic medium or machine readable form without prior consent, in writing, from BEA Systems, Inc.

Use, duplication or disclosure by the U.S. Government is subject to restrictions set forth in the BEA Systems License Agreement and in subparagraph (c)(1) of the Commercial Computer Software-Restricted Rights Clause at FAR 52.227-19; subparagraph (c)(1)(ii) of the Rights in Technical Data and Computer Software clause at DFARS 252.227-7013, subparagraph (d) of the Commercial Computer Software--Licensing clause at NASA FAR supplement 16-52.227-86; or their equivalent.

Information in this document is subject to change without notice and does not represent a commitment on the part of BEA Systems. THE SOFTWARE AND DOCUMENTATION ARE PROVIDED "AS IS" WITHOUT WARRANTY OF ANY KIND INCLUDING WITHOUT LIMITATION, ANY WARRANTY OF MERCHANTABILITY OR FITNESS FOR A PARTICULAR PURPOSE. FURTHER, BEA Systems DOES NOT WARRANT, GUARANTEE, OR MAKE ANY REPRESENTATIONS REGARDING THE USE, OR THE RESULTS OF THE USE, OF THE SOFTWARE OR WRITTEN MATERIAL IN TERMS OF CORRECTNESS, ACCURACY, RELIABILITY, OR OTHERWISE.

#### Trademarks or Service Marks

BEA, WebLogic, Tuxedo, and Jolt are registered trademarks of BEA Systems, Inc. How Business Becomes E-Business, Operating System for the Internet, Liquid Data, BEA WebLogic E-Business Platform, BEA Builder, BEA Manager, BEA eLink, BEA WebLogic Commerce Server, BEA WebLogic Personalization Server, BEA WebLogic Process Integrator, BEA WebLogic Collaborate, BEA WebLogic Enterprise, BEA WebLogic Server, BEA WebLogic Integration, E-Business Control Center, BEA Campaign Manager for WebLogic, and Portal FrameWork are trademarks of BEA Systems, Inc.

All other trademarks are the property of their respective companies.

#### **Installing BEA WebLogic Collaborate**

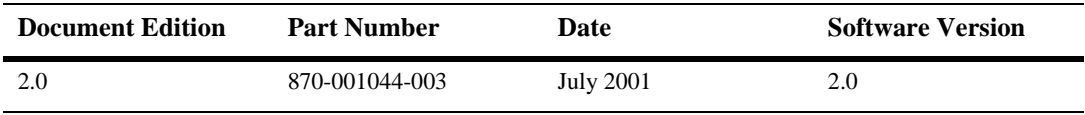

# **Contents**

### **[About This Document](#page-4-0)**

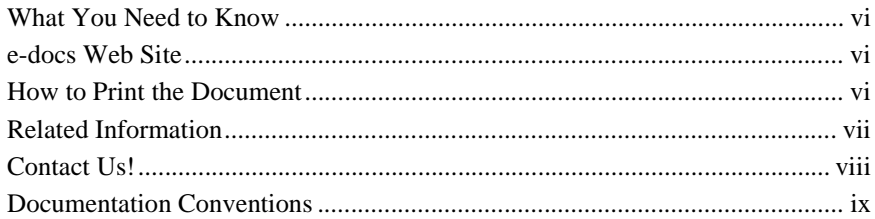

### **[1. Getting Started](#page-10-0)**

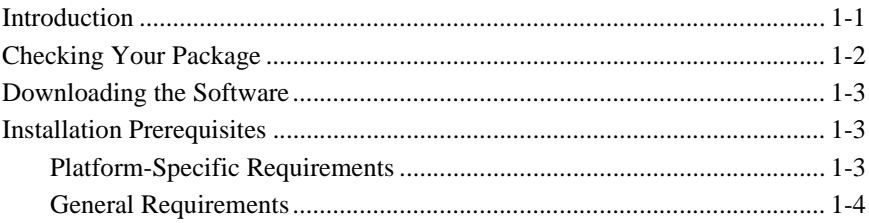

### **[2. Installing WebLogic Collaborate](#page-16-0)**

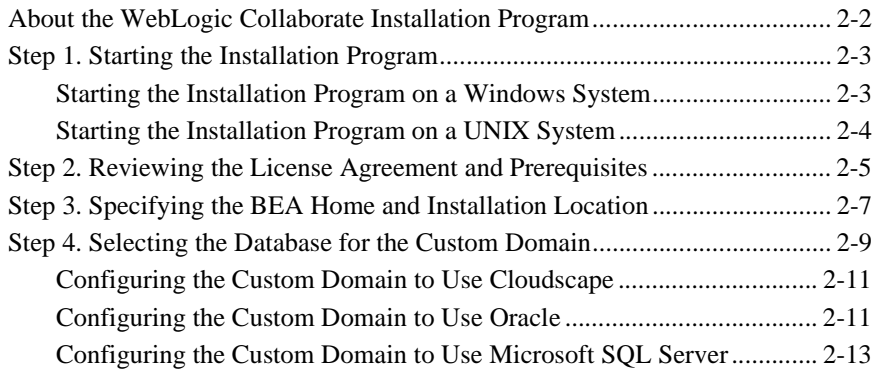

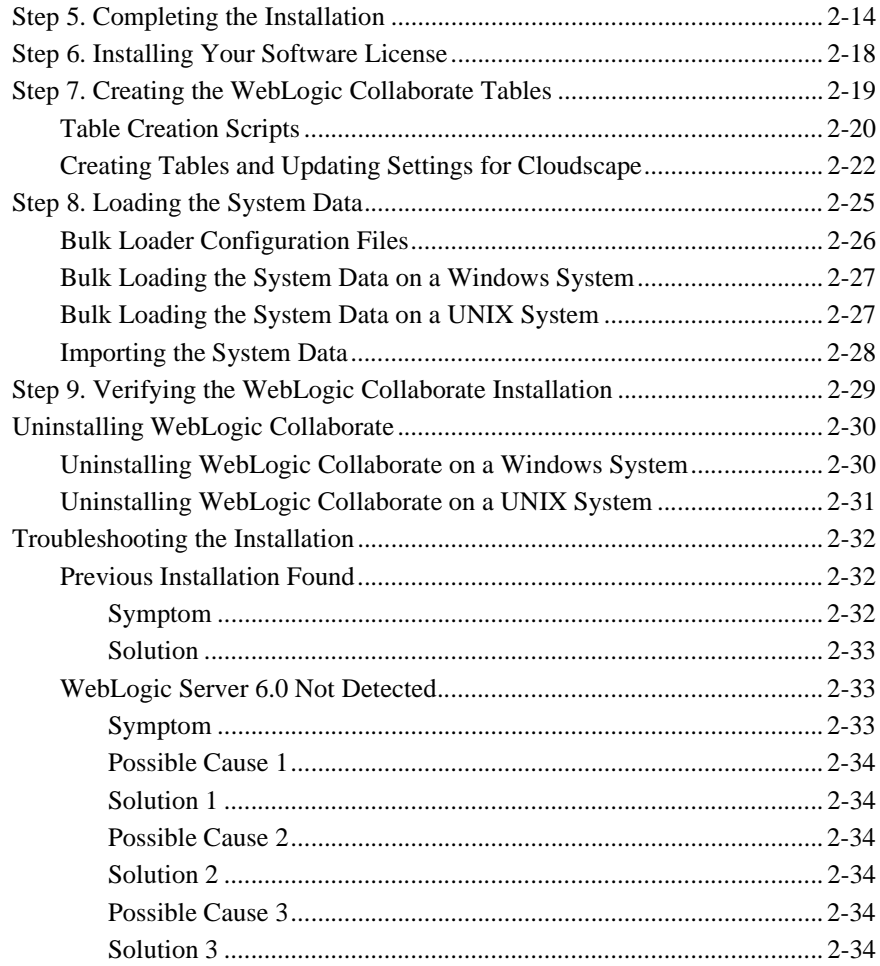

### **[3. WebLogic Collaborate Console-Mode Installation](#page-50-0)**

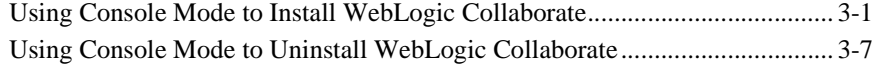

# <span id="page-4-0"></span>**About This Document**

This document explains how to install WebLogic Collaborate™ and how to configure a database server and BEA WebLogic Server™ to run WebLogic Collaborate.

It is organized as follows:

- [Chapter 1, "Getting Started,"](#page-10-2) provides an overview of package contents and hardware and software requirements for WebLogic Collaborate.
- [Chapter 2, "Installing WebLogic Collaborate,"](#page-16-1) provides instructions for installing WebLogic Collaborate on a Windows or UNIX system using the graphical installation program.
- [Chapter 3, "WebLogic Collaborate Console-Mode Installation,"](#page-50-2) provides instructions for installing WebLogic Collaborate on a UNIX system using a text-based installation procedure.

## <span id="page-5-0"></span>**What You Need to Know**

This document is intended mainly for developers and system administrators responsible for the installation and setup of BEA WebLogic Collaborate for trading exchange, supply chain management, and collaborative commerce applications.

## <span id="page-5-1"></span>**e-docs Web Site**

BEA product documentation is available on the BEA corporate Web site. From the BEA Home page, click on Product Documentation or go directly to the "e-docs" Product Documentation page at the following URL: http://e-docs.bea.com.

## <span id="page-5-2"></span>**How to Print the Document**

You can print a copy of this document from a Web browser, one file at a time, by using the File→Print option on your Web browser.

A PDF version of this document is available on the WebLogic Collaborate documentation Home page on the e-docs Web site (and also on the documentation CD). You can open the PDF in Adobe Acrobat Reader and print the entire document (or a portion of it) in book format. To access the PDFs, open the WebLogic Collaborate documentation Home page, click the PDF files button, and select the document you want to print.

If you do not have the Adobe Acrobat Reader, you can get it for free from the Adobe Web site at the following URL: http://www.adobe.com.

## <span id="page-6-0"></span>**Related Information**

The WebLogic Collaborate document set includes the following:

- *BEA WebLogic Collaborate Release Notes*
- *Introducing BEA WebLogic Collaborate*
- *Administering BEA WebLogic Collaborate*
- *Creating Workflows for BEA WebLogic Collaborate*
- *Using BEA WebLogic Collaborate Security*
- *Using BEA WebLogic Collaborate Samples*
- *Writing Messages to the BEA WebLogic Collaborate Log*
- *Implementing cXML for BEA WebLogic Collaborate*
- *Implementing RosettaNet for BEA WebLogic Collaborate*
- *Programming BEA WebLogic Collaborate Messaging Applications*
- *Programming BEA WebLogic Collaborate Logic Plug-Ins*
- *Programming BEA WebLogic Collaborate Management Applications*
- *BEA WebLogic Collaborate Administration Console Online Help*
- *Migrating BEA WebLogic Collaborate to Release 2.0*
- *BEA WebLogic Collaborate Glossary*

## <span id="page-7-0"></span>**Contact Us!**

Your feedback on the BEA WebLogic Collaborate documentation is important to us. Send us e-mail at **docsupport@bea.com** if you have questions or comments. Your comments will be reviewed directly by the BEA professionals who create and update the WebLogic Collaborate documentation.

In your e-mail message, please indicate that you are using the documentation for the BEA WebLogic Collaborate 2.0 release.

If you have any questions about this version of BEA WebLogic Collaborate, or if you have problems installing and running BEA WebLogic Collaborate, contact BEA Customer Support through BEA WebSUPPORT at **www.bea.com**. You can also contact Customer Support by using the contact information provided on the Customer Support Card, which is included in the product package.

When contacting Customer Support, be prepared to provide the following information:

- Your name, e-mail address, phone number, and fax number
- Your company name and company address
- Your machine type and authorization codes
- The name and version of the product you are using
- A description of the problem and the content of pertinent error messages

## <span id="page-8-0"></span>**Documentation Conventions**

The following documentation conventions are used throughout this document.

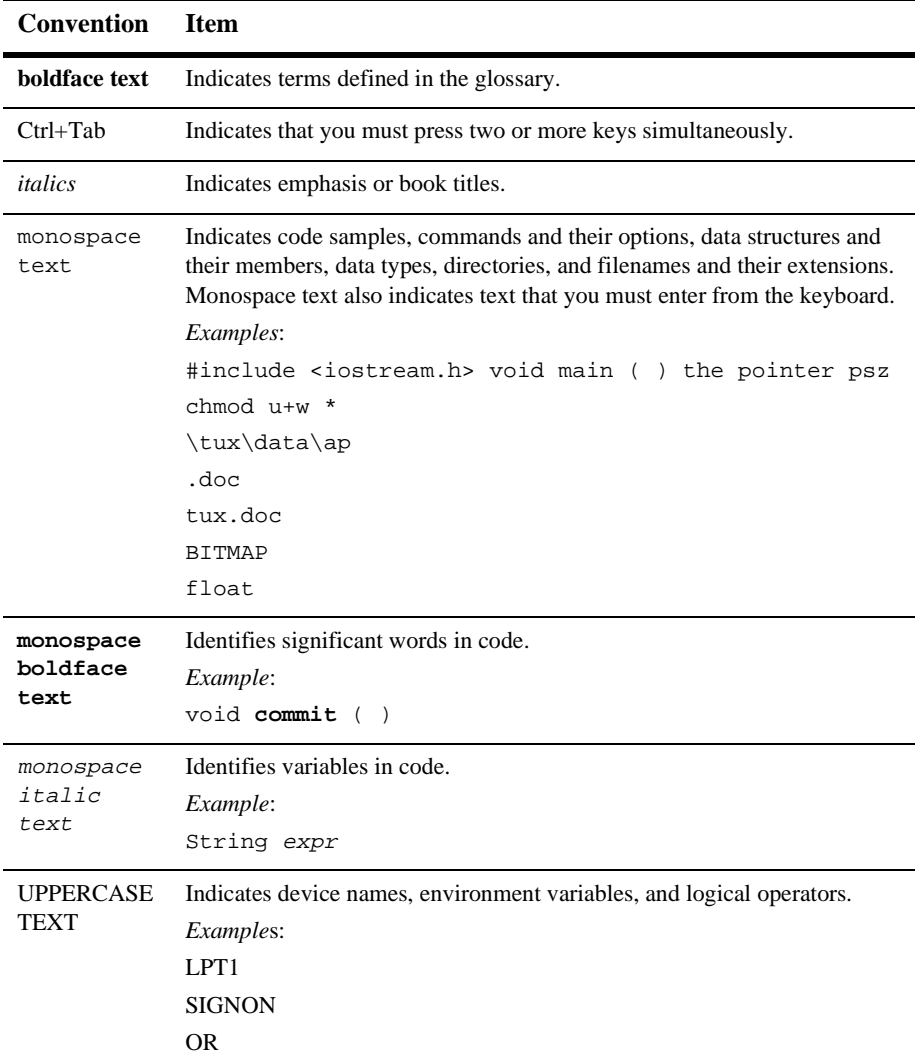

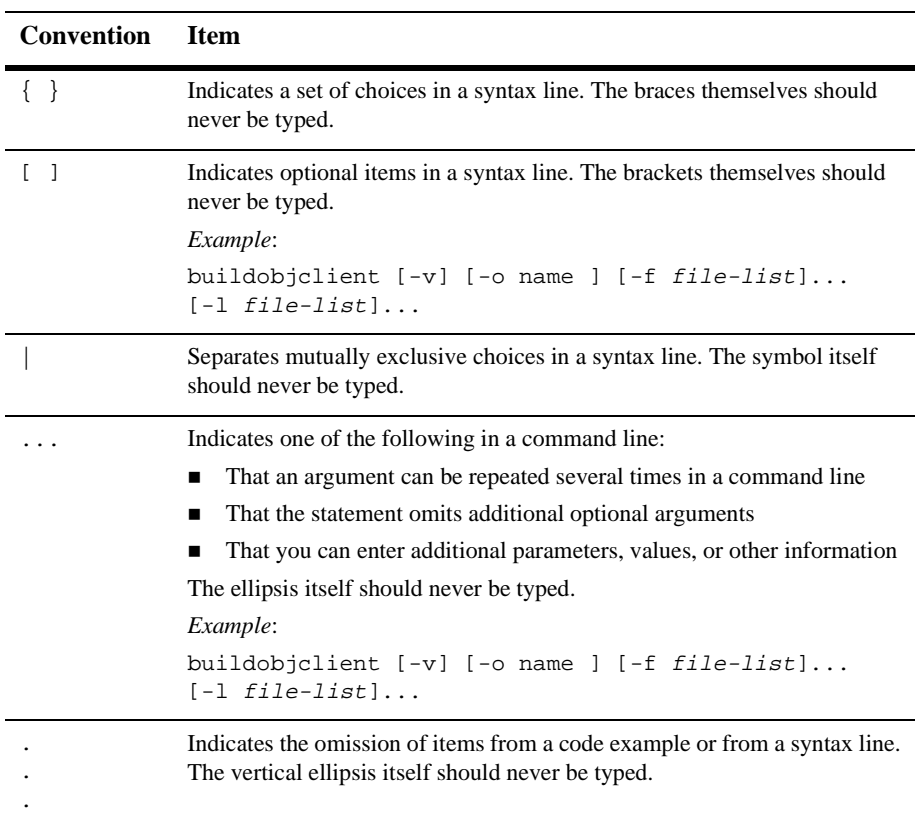

# <span id="page-10-2"></span><span id="page-10-0"></span>**1 Getting Started**

This section describes what you need to know before you install and run WebLogic Collaborate. It includes the following topics:

- [Introduction](#page-10-1)
- [Checking Your Package](#page-11-0)
- [Downloading the Software](#page-12-0)
- **[Installation Prerequisites](#page-12-1)**

## <span id="page-10-1"></span>**Introduction**

This document provides the information you need to successfully install and configure WebLogic Collaborate, the component of WebLogic Integration that provides Business-to-Business (B2B) integration functionality for the enterprise.

**Note:** WebLogic Collaborate, and the other WebLogic Integration components, must be installed on a system hosting WebLogic Server.

In most cases the WebLogic Collaborate installation program is used to install the software. The installation program is a graphics-based program available for both Windows and UNIX systems. The installation program detects whether WebLogic Server 6.0 is installed, performs basic configuration, and, on a Windows system, sets up shortcuts for running WebLogic Collaborate and the sample applications. For details about the installation program, see [Chapter 2, "Installing WebLogic](#page-16-1)  [Collaborate."](#page-16-1) 

**Note:** The WebLogic Collaborate installation program requires a graphics (windowing) terminal or workstation.

On a UNIX system, you have the option of using console-mode installation. This text-only method can be used to install WebLogic Collaborate on a system that does not include a graphics terminal or workstation. For details about console-mode installation, see [Chapter 3, "WebLogic Collaborate Console-Mode Installation."](#page-50-2) 

## <span id="page-11-0"></span>**Checking Your Package**

If you purchased WebLogic Integration from your local sales representative, you will find the following items in the WebLogic Integration product package:

■ Software CD

The software CD contains the following WebLogic Integration components:

- $\bullet$ WebLogic Server 6.0 with Service Pack 2
- $\bullet$ WebLogic Process Integrator 2.0
- $\bullet$ WebLogic Collaborate 2.0
- $\bullet$ WebLogic Application Integration 2.0
- $\bullet$ WebLogic Integration Framework 2.0
- $\bullet$ Contivo Analyst
- Documentation CD

The documentation CD contains documentation for each of the WebLogic Integration components.

Printed Documentation

The product package includes an installation guide and release notes for each of the WebLogic Integration components. The WebLogic Collaborate printed documents include:

- $\bullet$ *WebLogic Collaborate Release Notes*
- $\bullet$ *Installing BEA WebLogic Collaborate* (this document)

## <span id="page-12-0"></span>**Downloading the Software**

You can download the BEA WebLogic Server and components of WebLogic Integration for a 30-day evaluation from the BEA Web site at the following URL: http://commerce.bea.com/downloads/weblogic\_server.jsp.

Information about purchasing licenses for BEA products can be found at the following URL: http://www.beasys.com/buy.

## <span id="page-12-3"></span><span id="page-12-1"></span>**Installation Prerequisites**

Before you install the BEA WebLogic Collaborate software, make sure your system meets the requirements. This section provides lists of the hardware and software requirements that are both specific to individual platforms and applicable to all platforms.

### <span id="page-12-2"></span>**Platform-Specific Requirements**

The following table lists the required operating system and processor requirements. Up-to-date information about platform support for BEA WebLogic Collaborate is available at the following URL:

http://www.bea.com/products/weblogic/integration/b2bintegration\_ds.shtml

| <b>Platform</b> | <b>Processor</b>              | <b>Operating System</b>              | With                                              |
|-----------------|-------------------------------|--------------------------------------|---------------------------------------------------|
| Windows         | Intel Pentium II or better    | Windows NT 4.0                       | Service Pack 6 or later                           |
|                 |                               | Windows 2000<br>Professional         |                                                   |
| <b>UNIX</b>     | <b>Ultrasparc</b>             | Solaris 7 (from Sun<br>Microsystems) | System patches recommended by<br>Sun Microsystems |
|                 | PA-RISC, 100 MHz or<br>higher | $HP-UX 11$ (from $HP$ )              |                                                   |

**Table 1-1 Platform-Specific Requirements**

### <span id="page-13-0"></span>**General Requirements**

The following items are required for all platforms:

- Minimum of 256 MB of RAM
- 100 MB of free disk space
- Network connection
- Access to a CD reader

Required only if you obtain BEA WebLogic Collaborate from the product software CD rather than from the BEA Web site.

- Web browser
	- Microsoft Internet Explorer 5.x or above
	- Netscape Navigator 4.7 or above
- WebLogic Collaborate installation software and a valid WebLogic Integration license.

The software is available on CD or can be downloaded from the BEA Web site.

■ BEA WebLogic Server 6.0 with Service Pack 2

You must select the Full Install (Server & examples/samples) option.

■ Java 2 SDK, Standard Edition, v1.3 (JDK 1.3)

When you install WebLogic Server 6.0, JDK 1.3 is installed directly under the BEA Home directory in the jdk130 directory as follows:

BEA\_Home\jdk130

**JDK** 1.3 in the default search path

An entry for the JDK 1.3 bin directory, BEA\_Home\jdk130\bin, must be included in your PATH variable setting before any other JDK bin directories.

■ EJB 2.0 Upgrade for WebLogic Server 6.0—this is available at the following BEA WebLogic Server download site:

http://commerce.bea.com/downloads/weblogic\_server.jsp

For example, if you have installed the WebLogic Server in the default directory, copy the EJB20.jar file into the BEA\_Home\wlserver6.0\lib directory.

- One of the following supported databases:
	- Cloudscape 3.5.x
	- $\bullet$ Microsoft SQL Server 7.0
	- Oracle 8.1.6

Cloudscape is a pure-Java relational database management system that BEA ships with the WebLogic distribution to allow you to run code examples.

For Microsoft SQL Server or Oracle, WebLogic Collaborate must have network access to the database server. You must also have a database server account with sufficient privileges to create a database with tables.

- **JDBC** driver for your database server:
	- *Cloudscape*

The Cloudscape driver is bundled with your BEA WebLogic Server distribution; the weblogic. jar file contains the classes files.

- *Microsoft SQL Server*

The BEA WebLogic jDriver for SQL Server, a Type 4 driver that provides connectivity to the Microsoft SQL Server. You can download this driver from the BEA Web site. It is available in two versions: one for SQL Server version 6.5 and another for version 7.0.

- *Oracle*

The Oracle thin driver, a Type 4 driver available from Oracle, is bundled with the WebLogic Server 6.0 distribution; the weblogic.jar file contains the classes files.

For additional information about the Oracle JDBC drivers, see "Using Third-Party Drivers with WebLogic Server" at

http://e-docs.bea.com/wls/docs60/jdbc/thirdparty.html.

Information about the WebLogic jDrivers for WebLogic Server 6.0 can be found at http://e-docs.bea.com/wls/docs60/jdrivers.html.

**Note:** Although it not required that you do so, we highly recommend that you install WebLogic Process Integrator, before you install WebLogic Collaborate.

# <span id="page-16-1"></span><span id="page-16-0"></span>**2 Installing WebLogic Collaborate**

This section provides the information you need to run the WebLogic Collaborate installation program on a Windows or UNIX system. It includes the following topics:

- [About the WebLogic Collaborate Installation Program](#page-17-0)
- [Step 1. Starting the Installation Program](#page-18-0)
- [Step 2. Reviewing the License Agreement and Prerequisites](#page-20-0)
- [Step 3. Specifying the BEA Home and Installation Location](#page-22-0)
- Step 4. Selecting the Database for the Custom Domain
- $\blacksquare$  [Step 5. Completing the Installation](#page-29-0)
- [Step 6. Installing Your Software License](#page-33-0)
- [Step 7. Creating the WebLogic Collaborate Tables](#page-34-0)
- [Step 8. Loading the System Data](#page-40-0)
- [Step 9. Verifying the WebLogic Collaborate Installation](#page-44-0)
- [Uninstalling WebLogic Collaborate](#page-45-0)
- [Troubleshooting the Installation](#page-47-0)

## <span id="page-17-0"></span>**About the WebLogic Collaborate Installation Program**

The WebLogic Collaborate installation program guides you through the process of installing WebLogic Collaborate 2.0 for WebLogic Server 6.0 with Service Pack 2.

**Note:** You must specify the Full Install (Server & samples/examples) option when you install WebLogic Server 6.0 with Service Pack 2.

The installation detects whether WebLogic Server 6.0 is installed and prompts you to specify an installation location and other information required to perform basic WebLogic Collaborate configuration. It then unpacks and installs the software.

The installation program requires a graphics (windowing) terminal or workstation. To install WebLogic Collaborate on a UNIX system that does not support a graphics terminal or workstation, see [Chapter 3, "WebLogic Collaborate Console-Mode](#page-50-2)  [Installation."](#page-50-2)

After you verify that the ["Installation Prerequisites" on page 1-3](#page-12-3) have been met, complete the following steps, which make up the installation procedure:

- [Step 1. Starting the Installation Program](#page-18-0)
- [Step 2. Reviewing the License Agreement and Prerequisites](#page-20-0)

[Step 3. Specifying the BEA Home and Installation Location](#page-22-0)

[Step 4. Selecting the Database for the Custom Domain](#page-24-0)

[Step 5. Completing the Installation](#page-29-0)

[Step 6. Installing Your Software License](#page-33-0)

[Step 7. Creating the WebLogic Collaborate Tables](#page-34-0)

[Step 8. Loading the System Data](#page-40-0)

[Step 9. Verifying the WebLogic Collaborate Installation](#page-44-0)

Detailed instructions for each step are provided in the following sections.

## <span id="page-18-0"></span>**Step 1. Starting the Installation Program**

The following section provides instructions for installing WebLogic Collaborate on a Windows system from the WebLogic Integration CD-ROM. If you are installing WebLogic Collaborate on a UNIX system, skip the following section and go to ["Starting the Installation Program on a UNIX System" on page 2-4](#page-19-0).

**Warning:** If you are migrating from a previous version of WebLogic Collaborate, review *Migrating BEA WebLogic Collaborate to Release 2.0* before proceeding with the installation. To migrate repository data from a previous release, you must perform several steps using the previous release. Do not install this release until you have performed those steps. See "Migrating the Repository" in *Migrating BEA WebLogic Collaborate to Release 2.0*.

### <span id="page-18-1"></span>**Starting the Installation Program on a Windows System**

To start the WebLogic Collaborate installation program on a Windows system:

- 1. Insert the WebLogic Integration CD-ROM in the CD tray.
- 2. Choose Start→Programs→Windows NT (or 2000) Explorer, click on the CD drive, navigate to the wlintegration2.0/nt/collaborate folder, then double-click install.exe to run the installation program.

The initial WebLogic Collaborate installation dialog box is displayed.

- 3. Do one of the following:
	- Click OK to continue in English.
	- $\bullet$ Select German, French, or Spanish from the drop-down list and click OK.

The Introduction dialog box is displayed.

**Note:** If the error message JDK 1.3 and up is required to start the installer is displayed, click Exit to exit the installation. You must add an entry for the JDK 1.3 bin directory,  $BEA_Home\j$ dk130\bin, to the beginning of your PATH environment variable before restarting the installation program.

4. Click Next.

The License Agreement dialog box is displayed.

5. Go to ["Step 2. Reviewing the License Agreement and Prerequisites" on page 2-5.](#page-20-0)

### <span id="page-19-0"></span>**Starting the Installation Program on a UNIX System**

To start the WebLogic Collaborate installation program on a UNIX system:

- 1. Insert the WebLogic Integration CD-ROM in the CD tray.
	- **Note:** If the daemon /usr/sbin/vold is running, the CD should be mounted in the /cdrom directory. If vold is not running, see the instructions for mounting a CD in your UNIX administration documentation.
- 2. Go to the CD mount point, and then enter the following to go to the wlintegration2.0/unix/collaborate directory on the CD:

cd wlintegration2.0/unix/collaborate

3. Start the installation by entering the following at the prompt.

install.bin

The initial WebLogic Collaborate installation dialog box is displayed.

- 4. Do one of the following:
	- Click OK to continue in English.
	- $\bullet$ Select German, French, or Spanish from the drop-down list and click OK.

The Introduction dialog box is displayed.

- **Note:** If the error message JDK 1.3 and up is required to start the installer is displayed, click Exit to stop the installation. You must add an entry for the JDK 1.3 bin directory, BEA\_Home/jdk130/bin, to the beginning of your PATH environment variable before restarting the installation program.
- 5. Click Next.

The License Agreement dialog box is displayed.

6. Go to ["Step 2. Reviewing the License Agreement and Prerequisites" on page 2-5.](#page-20-0)

## <span id="page-20-0"></span>**Step 2. Reviewing the License Agreement and Prerequisites**

After you have clicked Next in the Introduction dialog box, the License Agreement is displayed, as shown in the following figure.

**Figure 2-1 License Agreement Dialog Box**

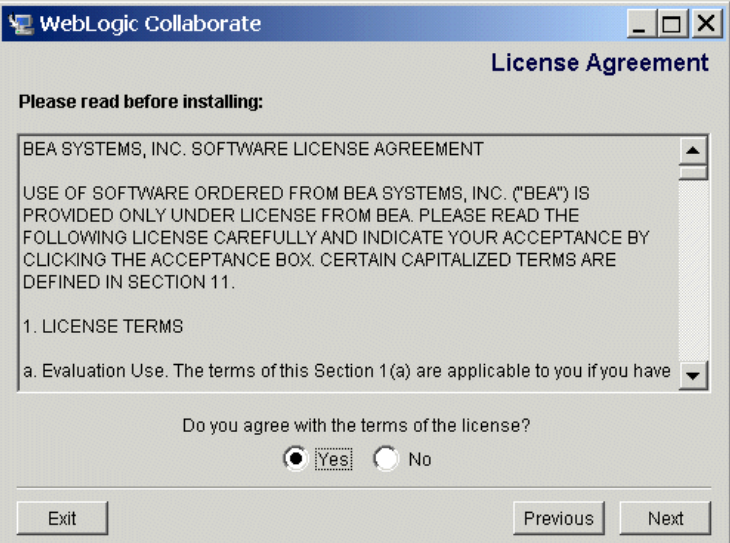

Complete the following procedure:

- 1. Review the license agreement, using the scroll bar to display the text.
- 2. Select the Yes option to accept the license agreement.
- 3. Click Next.

The Important Information dialog box is displayed, as shown in the following figure.

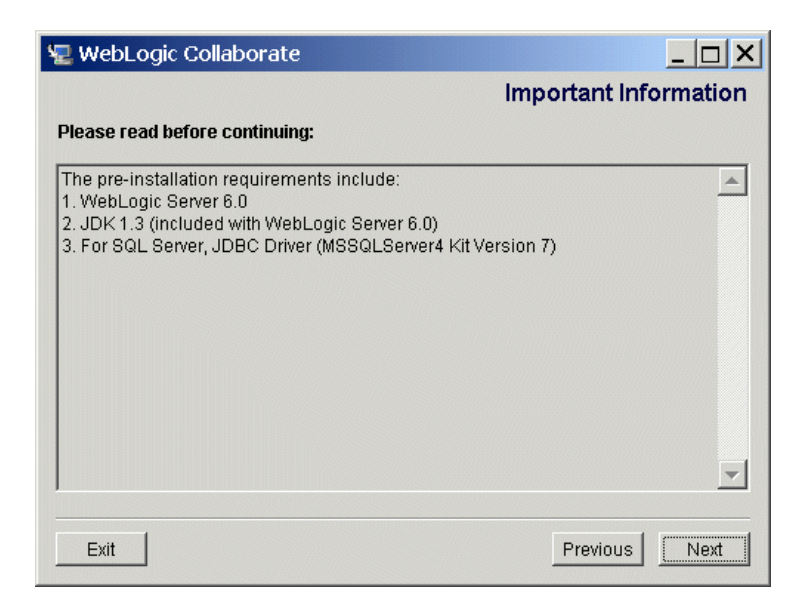

#### **Figure 2-2 Important Information Dialog Box**

- 4. Review the installation requirements.
- 5. Click Next to acknowledge that you have read and understood the requirements for WebLogic Collaborate.

The Choose BEA Home Directory dialog box is displayed.

6. Go to ["Step 3. Specifying the BEA Home and Installation Location" on page 2-7.](#page-22-0)

## <span id="page-22-0"></span>**Step 3. Specifying the BEA Home and Installation Location**

After you review the installation prerequisites, the Choose BEA Home Directory dialog box is displayed, as shown in the following figure.

<span id="page-22-1"></span>**Figure 2-3 Choose BEA Home Directory Dialog Box**

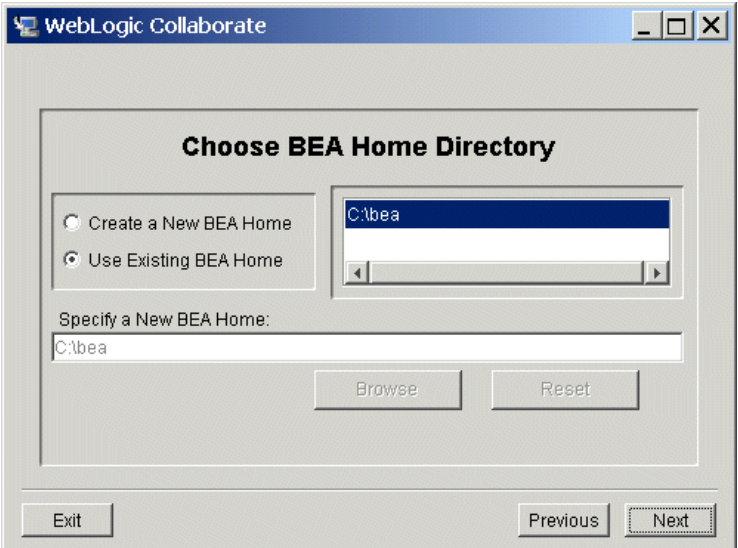

The BEA Home directory serves as the central support directory for all the BEA products installed on your system. Although it is possible to create more than one BEA Home directory, we recommend that you avoid doing so. In almost all situations, a single BEA Home directory is sufficient. For a detailed description of how the BEA Home directory is used, see "BEA Home Directory" in the "Preparing to Install the Server" topic of the *BEA WebLogic Server Installation Guide* at the following URL:

```
http://e-docs.bea.com/wls/docs60/install/instpre.html
```
You must install WebLogic Collaborate in an existing BEA Home directory.

To specify the BEA Home directory and installation location:

- 1. Select an existing directory by selecting Use Existing BEA Home.
- 2. Click Next.
	- If you have already installed another WebLogic Integration component, the Database Selection dialog box is displayed. Go to ["Step 4. Selecting the](#page-24-0)  [Database for the Custom Domain" on page 2-9.](#page-24-0)
	- If a previous version of WebLogic Collaborate is found in the specified BEA Home directory, a warning is displayed. Go to ["Previous Installation Found"](#page-47-1)  [on page 2-32](#page-47-1).
	- If WebLogic Collaborate is the first WebLogic Integration component you are installing, and no previous installation of WebLogic Collaborate is found in the specified BEA Home directory, the Choose Product Directory dialog box is displayed, as shown in the following figure.

#### **Figure 2-4 Choose Product Directory Dialog Box**

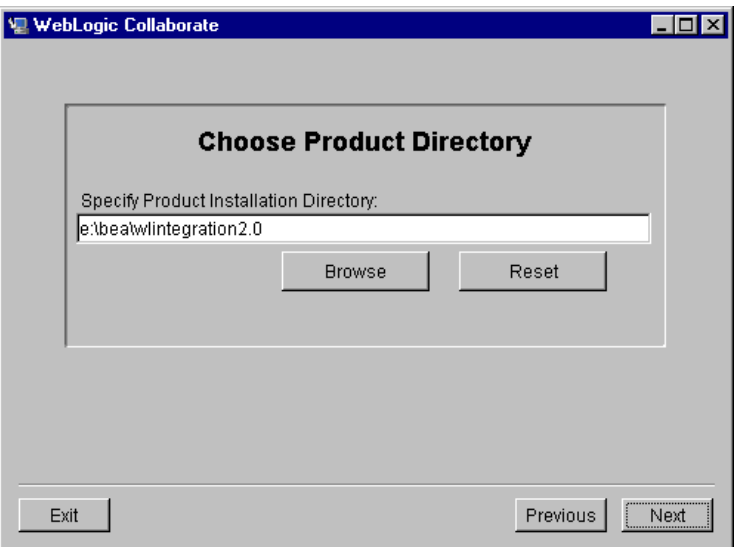

- 3. Do one of the following:
	- $\bullet$ Accept the default directory (recommended).
	- Click Browse to select an existing directory.
	- Enter a new directory path or name in the Specify Product Installation Directory field.
- 4. Click Next.
- 5. Go to ["Step 4. Selecting the Database for the Custom Domain" on page 2-9](#page-24-0).

## <span id="page-24-1"></span><span id="page-24-0"></span>**Step 4. Selecting the Database for the Custom Domain**

After you have selected the BEA Home directory, the Database Selection dialog box is displayed, as shown in the following figure.

**Figure 2-5 Database Selection Dialog Box**

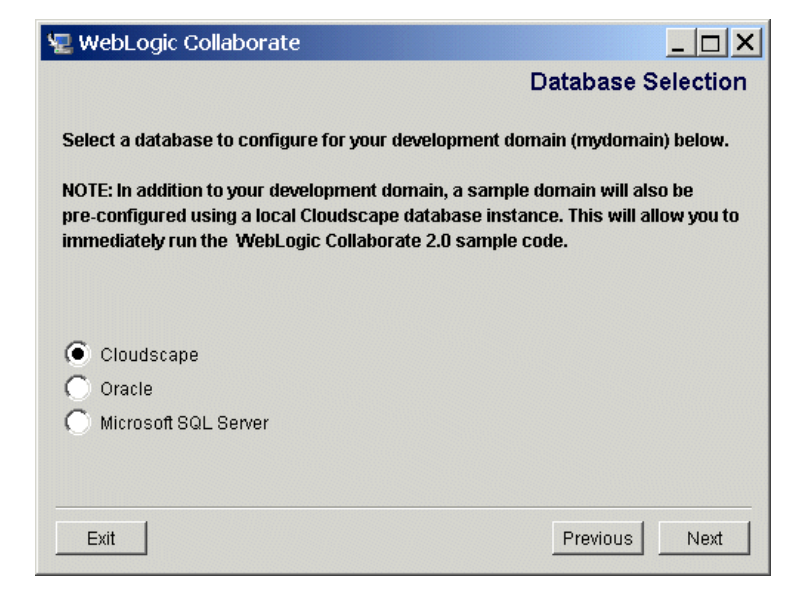

As described in "About the Preconfigured Domains" in "Starting, Stopping, and Customizing WebLogic Collaborate" in *Administering BEA WebLogic Collaborate*, the WebLogic Collaborate installation program configures two domains: a sample domain and a custom development domain:

*Sample domain*

This domain is configured to use a default Cloudscape database. (Cloudscape is a pure-Java relational database management system that BEA ships with the WebLogic distribution to allow you to run code examples.) As part of installation, the Cloudscape database created for this domain is populated with the tables WebLogic Collaborate requires.

*Custom domain*

This domain is a preconfigured domain that you can use for testing or development. You have the option of configuring the custom domain to use a Cloudscape, Oracle, or Microsoft SQL Server database.

To promote integrated operation, a common database is used by the custom domain configured for each WebLogic Integration component. Therefore, you should specify the same database and provide the same access information that you provided for any previously installed component. To facilitate this, the information you provided when you installed any other WebLogic Integration component is carried forward to the WebLogic Collaborate installation.

If you have not already determined which database to use with the custom domain, you should consider the following:

- If you select Cloudscape for your custom domain, this domain will be configured to use the same database as the samples domain.
- If you select Oracle or Microsoft SQL Server for your custom domain, you will be prompted for the information required to establish access to your database. As described in ["Step 7. Creating the WebLogic Collaborate Tables" on page 2-19,](#page-34-0) scripts are provided during installation to automate the table creation process. These scripts are used by you or your database administrator to create the tables required by WebLogic Collaborate on your database server. The user name, password, and other identifiers used to access these tables must be chosen by you and your database administrator together, and they must reflect the JDBC connection pool information you provide in this step.

**Note:** If, when you installed WebLogic Process Integrator, you specified a Sybase database for the custom domain, we recommend that you reinstall WebLogic Process Integrator, and select a database that is supported by WebLogic Collaborate. Click Exit, to exit the WebLogic Collaborate installation program. After you have reinstalled WebLogic Process Integrator, you may restart the WebLogic Collaborate installation program.

The sections that follow provide the information you need to configure a database for the custom domain. Refer to the section appropriate to your configuration:

- [Configuring the Custom Domain to Use Cloudscape](#page-26-0)
- [Configuring the Custom Domain to Use Microsoft SQL Server](#page-28-0)
- [Configuring the Custom Domain to Use Oracle](#page-26-1)

### <span id="page-26-0"></span>**Configuring the Custom Domain to Use Cloudscape**

To configure the custom domain to use Cloudscape:

- 1. If it is not already selected, select Cloudscape in the Database Selection dialog box.
- 2. Click Next.

The Confirm Database Selection dialog box is displayed.

3. Go to ["Step 5. Completing the Installation" on page 2-14](#page-29-0).

### <span id="page-26-1"></span>**Configuring the Custom Domain to Use Oracle**

To configure the custom domain to use Oracle:

- 1. If it is not already selected, select Oracle in the Database Selection dialog box.
- 2. Click Next.

The Oracle Access Configuration dialog box is displayed, as shown in the following figure.

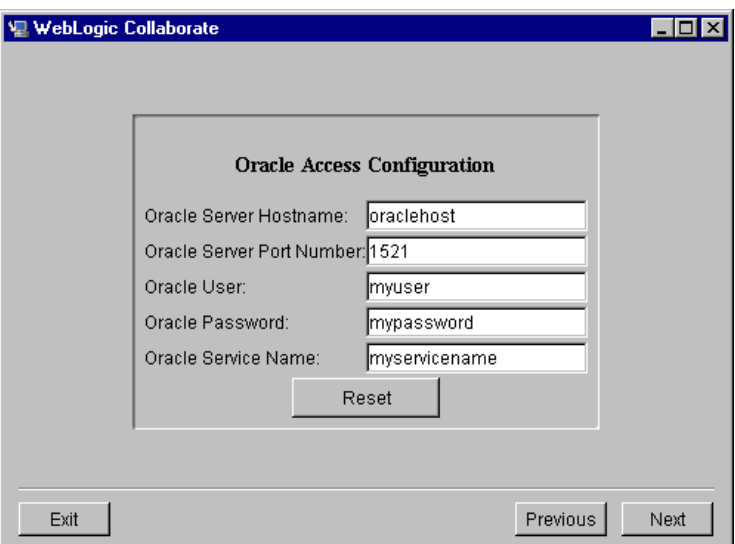

**Figure 2-6 Oracle Access Configuration Dialog Box**

3. The Oracle Server Hostname, Oracle User, Oracle Password, and Oracle Service Name displayed should reflect the values you specified for any previously installed WebLogic Integration component. If WebLogic Collaborate is the first WebLogic Integration component you are installing, you must enter the following values for the database: Oracle Server Hostname, Oracle User, Oracle Password, and Oracle Service Name.

**Note:** The Oracle Server Port Number is preset to the Oracle default.

4. Click Next.

The Confirm Database Selection dialog box is displayed.

5. Go to ["Step 5. Completing the Installation" on page 2-14](#page-29-0).

## <span id="page-28-0"></span>**Configuring the Custom Domain to Use Microsoft SQL Server**

To configure the custom domain to use Microsoft SQL Server:

- 1. If it is not already selected, select Microsoft SQL Server in the Database Selection dialog box.
- 2. Click Next.

The Database Configuration dialog box is displayed, as shown in the following figure.

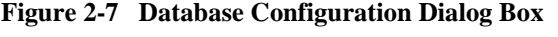

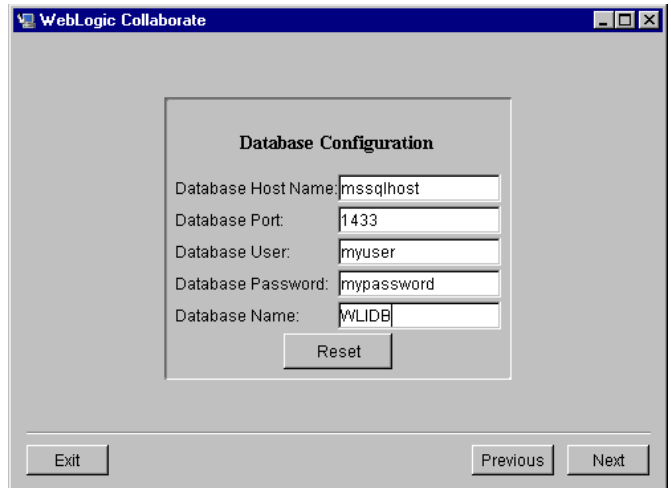

3. The Database Host Name, Database User, Database Password, and Database Name displayed should reflect the values you specified for any previously installed WebLogic Integration component. If WebLogic Collaborate is the first WebLogic Integration component you are installing, you must enter the following values for the Database: Host Name, User, Password, and Name.

**Note:** The Database Port is preset to the Microsoft SQL Server default.

4. Click Next.

The Confirm Database Selection dialog box is displayed.

5. Go to ["Step 5. Completing the Installation" on page 2-14](#page-29-0).

## <span id="page-29-0"></span>**Step 5. Completing the Installation**

After you have provided the information required to configure the database for the custom domain, the Confirm database selection dialog box is displayed, as shown in the following figure.

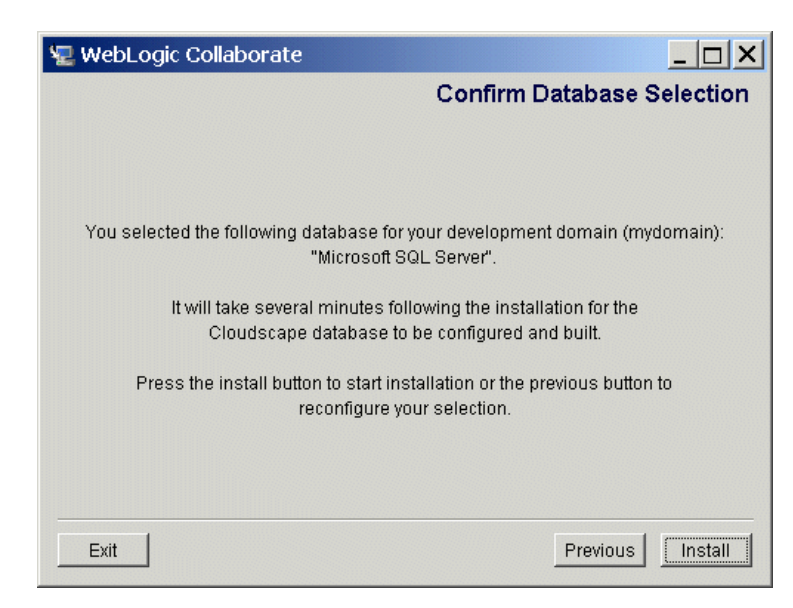

**Figure 2-8 Confirm Database Selection Dialog Box**

To complete the installation:

- 1. Verify that the selected database is correct.
- 2. Click Install to begin copying files.

The Installation Status dialog box is displayed, as shown in the following figure.

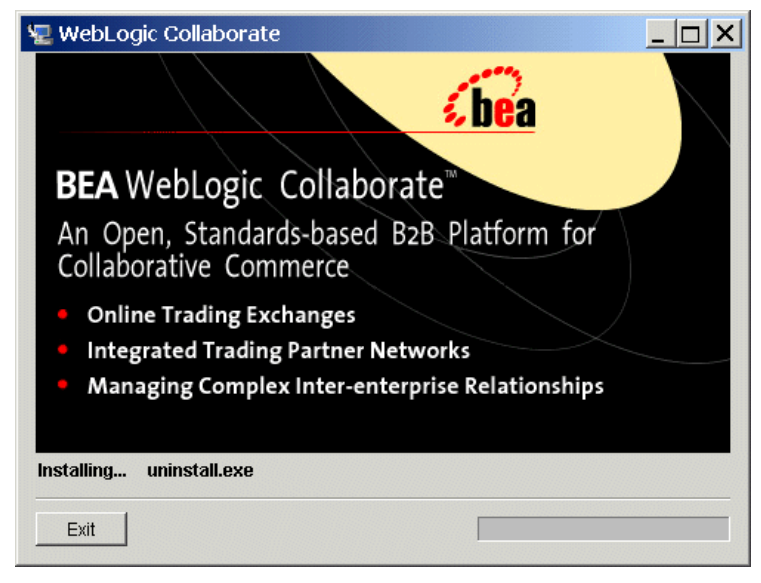

#### **Figure 2-9 Installation Status Dialog Box**

When the installation program has completed copying the required files, the Configuring dialog box is displayed, as shown in the following figure.

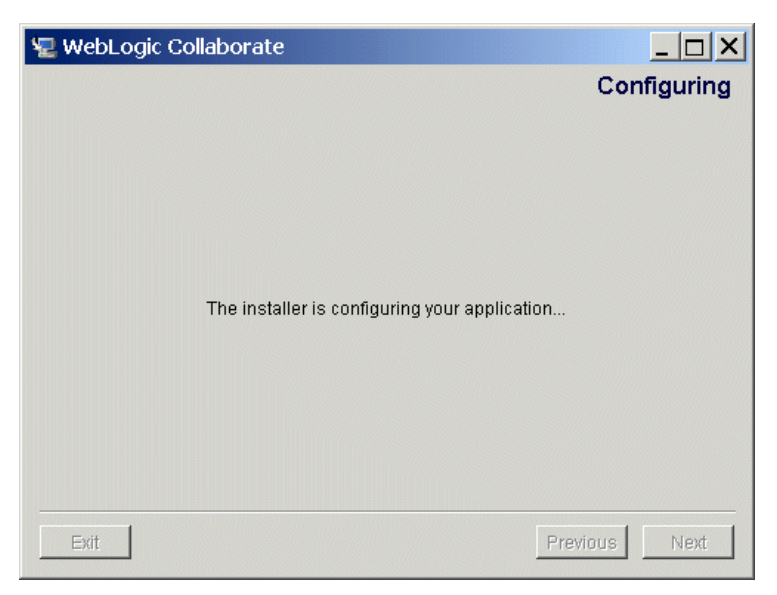

**Figure 2-10 Configuring Dialog Box**

The installation program completes the setup of the WebLogic Collaborate environment and populates the default Cloudscape database with the tables and data required to run the samples provided.

When the installation program has completed configuring the WebLogic Collaborate environment (this can take a couple of minutes), the Install Complete dialog box is displayed, as shown in the following figure.

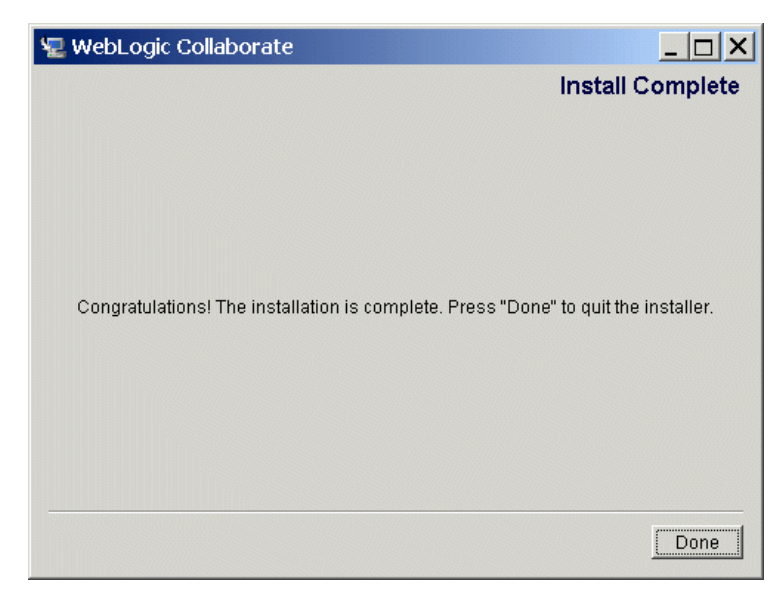

**Figure 2-11 Install Complete Dialog Box**

- 3. Click Done to dismiss the Install Complete dialog box.
- 4. Go to ["Step 6. Installing Your Software License" on page 2-18](#page-33-0).

## <span id="page-33-1"></span><span id="page-33-0"></span>**Step 6. Installing Your Software License**

The components of WebLogic Integration cannot be used without a valid software license.

- If you have downloaded WebLogic Collaborate for evaluation, a 30-day evaluation license is automatically installed. Go to ["Step 7. Creating the](#page-34-0)  [WebLogic Collaborate Tables" on page 2-19.](#page-34-0)
- If you have already installed the WebLogic Integration license for a previously installed WebLogic Integration component, you have already installed the required license. Go to ["Step 7. Creating the WebLogic Collaborate Tables" on](#page-34-0)  [page 2-19](#page-34-0).
- If you have purchased the software, and have not already installed the WebLogic Integration license for another component, you must complete the procedure below.

The license is provided to you in one of the following ways:

- If you purchased the software on CD-ROM, the WebLogic Integration license is provided on a diskette in the product box.
- If you purchased a license for an evaluation version of the product downloaded from the BEA Web site, you received the license as an e-mail attachment.

To install the WebLogic Integration software license:

1. Save the license file from the appropriate diskette or e-mail attachment, with a name other than license.bea, in the BEA Home directory. For example, save the file as whighlense.bea. Use this file as the *license\_update\_file* in step 4.

**Warning:** Do not overwrite the existing license.bea file.

- 2. Do one of the following:
	- On a Windows system, open an MS-DOS session and go to the BEA Home directory.
	- On a UNIX system, go to the BEA Home directory.
- 3. If it is not already set in the default path, add the JDK to your PATH variable by entering one of the following commands:
	- On a Windows system: set PATH=.\jdk130\bin:%PATH%
	- On a UNIX system: set PATH=./jdk130/bin:\$PATH
- 4. Enter one of the following commands:
	- On a Windows system: UpdateLicense license\_update\_file
	- On a UNIX system: sh UpdateLicense.sh license\_update\_file
- 5. Save a copy of your updated license.bea file in a safe place outside the WebLogic Server and application installation directories.

Although no one else can use your license file, you should save this information in a place protected from either malicious or innocent tampering by others.

## <span id="page-34-1"></span><span id="page-34-0"></span>**Step 7. Creating the WebLogic Collaborate Tables**

If you selected either Oracle or Microsoft SQL Server for your custom domain, you must create the tables required by WebLogic Collaborate on the database server before starting WebLogic Collaborate from that domain. Scripts that automate the table creation process have been provided.

As part of the installation process, the tables required are created in the Cloudscape database for the samples domain. If you selected Cloudscape for the custom domain, that domain has been configured to use the same Cloudscape database as the samples domain.

### <span id="page-35-0"></span>**Table Creation Scripts**

The following tables summarize the location of the scripts used to create the tables required by WebLogic Collaborate.

Review these scripts with your database administrator to determine whether your local machine has the appropriate tools and whether your database login has the appropriate permissions for running these scripts. When you have successfully created the tables required, go to ["Step 9. Verifying the WebLogic Collaborate Installation" on page](#page-44-0)  [2-29](#page-44-0).

**Note:** If you selected Cloudscape for the custom domain, the tables required have already been created. The scripts used and the procedure required to manually create the tables in Cloudscape have been documented in the following section for your reference.

| To create tables for<br>this database                                            | Use the files in this directory $\dots$         |
|----------------------------------------------------------------------------------|-------------------------------------------------|
| Oracle 8.1.6                                                                     | BEA Home/wlintegration2.0/repository/oracle     |
| Microsoft SQL Server 7<br>with Service Pack 3 or<br>Microsoft SOL Server<br>2000 | BEA Home/wlintegration2.0/repository/mssql      |
| Cloudscape 3.5.1                                                                 | BEA Home/wlintegration2.0/repository/cloudscape |

**Table 2-1 Scripts to Create WebLogic Integration Common Tables**

Each directory in the preceding table contains the following scripts. The scripts are specific to database type.

REPOSITORY SCHEMA BASE.sql This script is used to create the common tables used by all WebLogic Integration components. Because all WebLogic Integration components are configured to use the same database, this script is run only for the first WebLogic Integration component installed. If this script has already been run for another component, there is no need to run it again for WebLogic Collaborate.

- createDB.cmd (Windows) or createDB.sh (UNIX) This command can be used to execute the SQL script located in the same directory. For example, the createDB file located in the mssql directory uses OSQL to execute REPOSITORY\_SCHEMA\_BASE.sql; the createDB file in the oracle directory uses SQLPLUS to execute REPOSITORY\_SCHEMA\_BASE.sql.
	- **Note:** As part of the installation process, the createDB.cmd (Windows) or createDB.sh (UNIX) file for the database you specified in ["Step 4.](#page-24-0)  [Selecting the Database for the Custom Domain" on page 2-9](#page-24-0) is updated with the access information you provide in that step. If for some reason you change to a different database in the future, you will not be able to make use of the createDB file for the new database until you have modified the createDB file as required to access the database.

**Table 2-2 Scripts to Create the WebLogic Collaborate Tables**

| To create tables for this<br>database                                         | Use the files in this directory $\dots$              |
|-------------------------------------------------------------------------------|------------------------------------------------------|
| Oracle 8.1.6                                                                  | BEA Home/wlintegration2.0/collaborate/bin/oracle     |
| Microsoft SOL Server 7 with<br>Service Pack 3 or Microsoft<br>SOL Server 2000 | BEA Home/wlintegration2.0/collaborate/bin/mssgl      |
| Cloudscape 3.5.1                                                              | BEA Home/wlintegration2.0/collaborate/bin/cloudscape |

Each directory in the preceding table contains the following two SQL scripts. The scripts are specific to database type.

- REPOSITORY\_SCHEMA.sql This script creates the tables used by WebLogic Collaborate.
- **PERSISTENCE SCHEMA.sql** This script creates the tables required for WebLogic Collaborate persistence.

In addition to the these scripts, a createDB.cmd (Windows) or createDB.sh (UNIX) command file resides in the BEA\_Home/wlintegration2.0/collaborate/bin directory. This command can be used to execute both SQL scripts for a specified database. This command requires the following syntax:

```
createDB database
```
Here database is mssql, oracle, or cloudscape.

**Note:** As part of the installation process, the section of the createDB.cmd (Windows) or createDB.sh (UNIX) file applicable to the database specified in ["Step 4. Selecting the Database for the Custom Domain" on page 2-9](#page-24-0) is updated with the access information you provide in that step. If for some reason you change to a different database in the future, you will not be able to make use of the createDB file to create tables in the new database until you have modified the file, as required, to access the new database.

### <span id="page-37-0"></span>**Creating Tables and Updating Settings for Cloudscape**

During the installation process, a default Cloudscape database was created and populated with the tables and schema required. This default database is located in the BEA\_Home\wlintegration2.0\repository\cloudscape\db directory.

This section provides a procedure that can be used if, for some reason, you must use an alternate Cloudscape database with WebLogic Collaborate.

In order to use an alternate database, you must modify the config.xml file for the domain that will be set up to use the database must. See "Updating the JDBC Configuration" in "Starting, Stopping, and Customizing WebLogic Collaborate" and "Sample WebLogic Configuration Files" in *Administering BEA WebLogic Collaborate*.

To set up a Cloudscape database:

1. Start Cloudview, the Cloudscape administrative tool, by executing the following command (entered as a single line, modified as required to reflect the location of your WebLogic Server installation):

java -classpath c:\bea\wlserver6.0\samples\eval\cloudscape\lib\ tools.jar;c:\bea\wlserver6.0\samples\eval\cloudscape\lib\ cloudscape.jar COM.cloudscape.tools.cview

2. In Cloudview, choose File→New→Database. Enter the name and location of the database; then click OK. For example, the entry shown in the following figure would create a database named wlidb in the

\bea\wlintegration2.0\repository\cloudscape directory.

**Figure 2-12 New Database** 

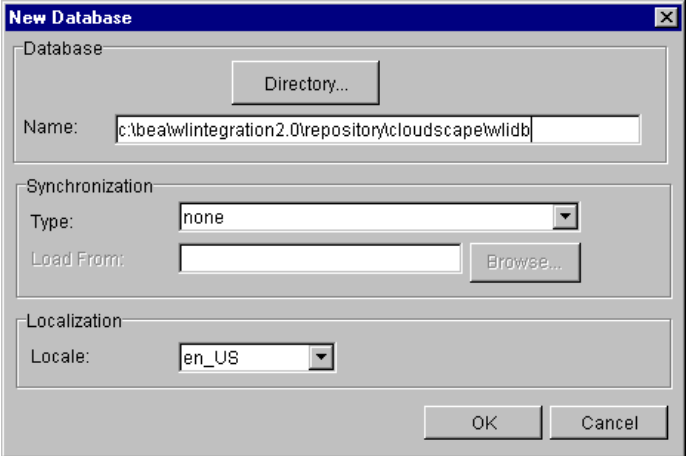

3. Select the Database tab; then click the Script icon, as shown in the following figure, to open the required SQL script. Refer to ["Table Creation Scripts" on page](#page-35-0)  [2-20](#page-35-0) for script name, location, and purpose.

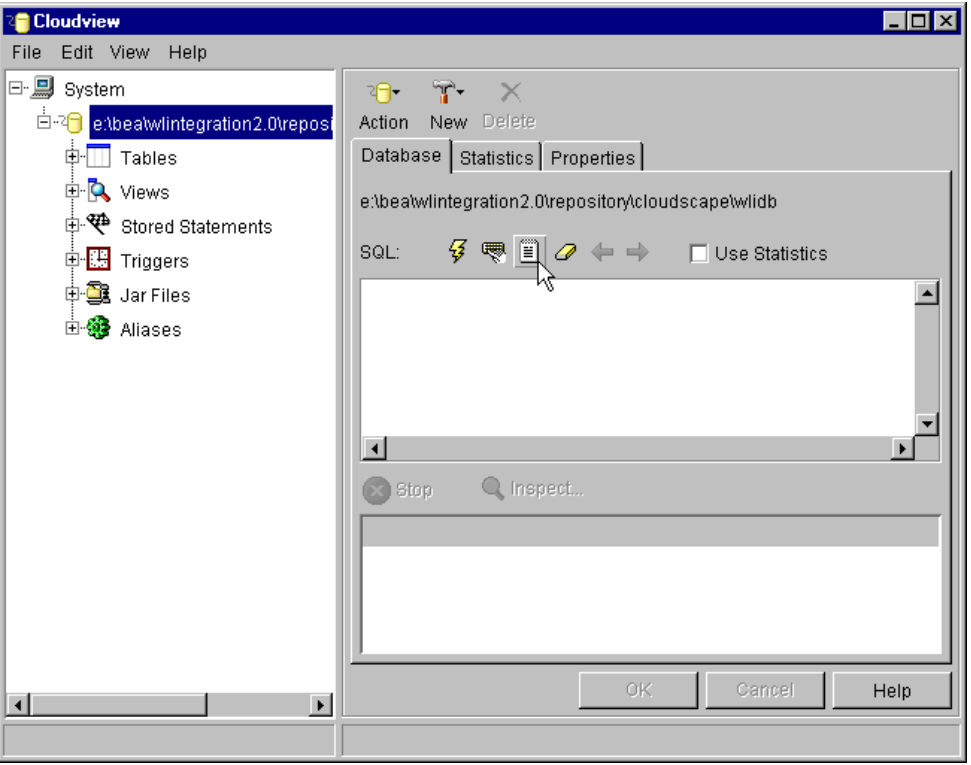

**Figure 2-13 Running a Script in Cloudscape**

- 4. Click the Execute icon (lightning bolt) to run the script.
- 5. Repeat steps 3 and 4 for each required script.
- 6. Close Cloudview.

## <span id="page-40-1"></span><span id="page-40-0"></span>**Step 8. Loading the System Data**

**Note:** If you do not have a custom domain configured for an Oracle or Microsoft SQL Server database, skip this step.

Each business protocol supported by WebLogic Collaborate, requires the following:

- A business protocol definition
- A set of system logic plug-in definitions

These definitions constitute the WebLogic Collaborate system data. After you have loaded the required database tables, you are ready to import the system data.

You load the system data into the Cloudscape database for the samples domain when you load the samples data in ["Step 9. Verifying the WebLogic Collaborate](#page-44-0)  [Installation" on page 2-29](#page-44-0).

As noted in ["Step 4. Selecting the Database for the Custom Domain" on page 2-9,](#page-24-0) if you select Cloudscape for the custom domain, the same Cloudscape database is used by both the samples and custom domains. If you select Cloudscape, you can skip this step entirely.

If you select either Oracle or Microsoft SQL Server for the custom domain, you must load the system data in either of two ways: You can bulkload the data or import the data from the WebLogic Collaborate Administration Console.

The information required for both methods is provided in the following sections:

- [Bulk Loader Configuration Files](#page-41-0)
- [Bulk Loading the System Data on a Windows System](#page-42-0)
- [Bulk Loading the System Data on a UNIX System](#page-42-1)
- [Importing the System Data](#page-43-0)

## <span id="page-41-0"></span>**Bulk Loader Configuration Files**

Bulk Loader configuration files are provided which can be used to import the system data. The following table lists the names and locations of these files.

**Note:** The name and location of the Bulk Loader configuration file for Cloudscape is included in the following table for your reference.

#### **Table 2-3 System Data Bulk Loader Configuration Files**

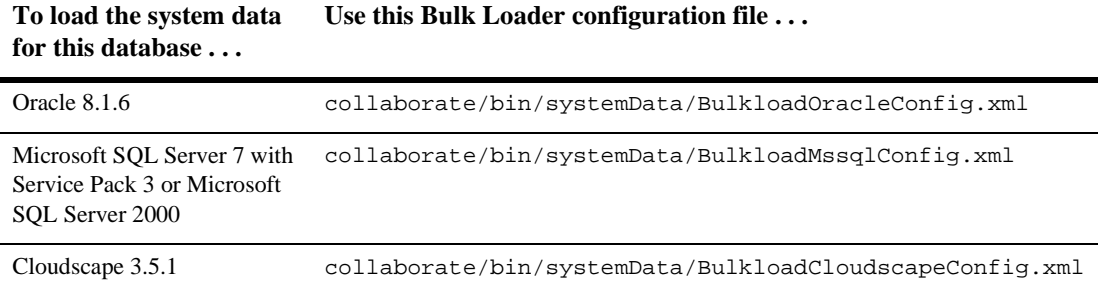

Each Bulk Loader configuration file is an XML file that specifies:

- Database access information
- A file containing the data to be imported into the WebLogic Collaborate repository

Each of the files listed in the preceding table bulk loads the data found in the collaborate/bin/systemData/SystemRepData.xml file.

As part of the installation process, the Bulk Loader configuration file for the database you specified in ["Step 4. Selecting the Database for the Custom Domain" on page 2-9](#page-24-0)  is updated with the access information you provide in that step. If, for some reason, you use a different database in the future, you will not be able to use the Bulk Loader configuration to load the system data into the new database until you have made the changes required to access that database. For additional information about using the Bulk Loader, see "Working with the Bulk Loader" in *Administering BEA WebLogic Collaborate*.

### <span id="page-42-0"></span>**Bulk Loading the System Data on a Windows System**

To bulk load the system data on a Windows system:

- 1. Open a command window.
- 2. Go to the WebLogic Collaborate bin directory by entering the following: cd BEA\_Home\wlintegration\collaborate\bin
- 3. Execute the setEnv command by entering the following: setEnv
- 4. Go to the systemData subdirectory by entering the following:

cd systemData

- 5. Execute the following command to load the system data into the Oracle or Microsoft SQL server database:
	- For Oracle: bulkloader BulkloadOracleConfig.xml
	- For Microsoft SQL Server: bulkloader BulkloadMssqlConfig.xml

The following is displayed as the Bulk Loader initiates:

```
===============================================================
Loading data from 'SystemRepData.xml' into database . . .
===============================================================
```
As the bulk loading process proceeds, messages are displayed, notifying you about which elements are being loaded. When the process is complete, the message Successfully done!!! is displayed.

### <span id="page-42-1"></span>**Bulk Loading the System Data on a UNIX System**

To bulk load the system data on a UNIX system:

1. Go to the WebLogic Collaborate bin directory by entering the following:

cd BEA Home/wlintegration2.0/collaborate/bin

2. Execute setEnv by entering the following:

. ./setEnv.sh

3. Go to the systemData subdirectory by entering the following:

cd systemData

- 4. Execute the following command to load the system data into the Oracle or Microsoft SQL server database:
	- For Oracle:
		- . ./bulkloader.sh BulkloadOracleConfig.xml
	- For Microsoft SQL Server:
		- . ./bulkloader.sh BulkloadMssqlConfig.xml

The following is displayed as the bulk loader initiates:

```
===============================================================
Loading data from 'SystemRepData.xml' into database . . .
===============================================================
```
As the bulk loading process proceeds, messages are displayed notifying you about which elements are being loaded. When the process is complete, the message Successfully done!!! is displayed, and you are returned to the command prompt.

### <span id="page-43-0"></span>**Importing the System Data**

To import the system data from the WebLogic Collaborate Administration Console, perform the following procedure.

- **Note:** All references in the procedure are to *Administering BEA WebLogic Collaborate*.
- 1. Start WebLogic Collaborate for the custom domain as described in "Starting WebLogic Collaborate" in "Starting, Stopping, and Customizing WebLogic Collaborate."
- 2. Start the WebLogic Collaborate Administration Console as described in "Starting the WebLogic Collaborate Administration Console" in "Starting, Stopping, and Customizing WebLogic Collaborate."
- 3. Shut down WebLogic Collaborate, but leave WebLogic Server and other deployed applications running, as described in "Stopping from the WebLogic Collaborate Administration Console" in "Starting, Stopping, and Customizing WebLogic Collaborate."
- 4. Import the collaborate/bin/systemData/SystemRepData.xml file as described in "Importing to WebLogic Collaborate" in "Importing and Exporting Business Collaborations."

## <span id="page-44-0"></span>**Step 9. Verifying the WebLogic Collaborate Installation**

Verify the configuration of the custom domain by starting WebLogic Collaborate in that domain, and then starting the WebLogic Collaborate Administration Console as described in "Starting, Stopping, and Customizing WebLogic Collaborate" in *Administering BEA WebLogic Collaborate.*

Verify the configuration of the samples domain by running the Hello Partner sample as described in *Using BEA WebLogic Collaborate Samples*. In order to run the Hello Partner sample, you will need to load the sample data and workflows into the WebLogic Collaborate repository as described in "Getting Started" in *Using BEA WebLogic Collaborate Samples*.

**Note:** Both domains are configured to use the 7001 listen port, therefore, you must shutdown a domain as described in "Stopping WebLogic Server and All Deployed Applications" in "Starting, Stopping, and Customizing WebLogic Collaborate" in *Administering BEA WebLogic Collaborate* before you can start WebLogic Collaborate from another domain.

## <span id="page-45-0"></span>**Uninstalling WebLogic Collaborate**

This section provides platform-specific procedures for uninstalling WebLogic Collaborate. See the section appropriate for your platform:

- [Uninstalling WebLogic Collaborate on a Windows System](#page-45-1)
- [Uninstalling WebLogic Collaborate on a UNIX System](#page-46-0)

### <span id="page-45-1"></span>**Uninstalling WebLogic Collaborate on a Windows System**

To uninstall WebLogic Collaborate on a Window system:

- 1. Do one of the following:
	- Choose Start→Programs→BEA WebLogic E-Business Platform→WebLogic Integration 2.0→Collaborate→Uninstall WebLogic Collaborate 2.0.
	- Choose Start→Run. Click Browse in the Run dialog box, then locate and execute the uninstall.exe file. This file is in the wlintegration2.0\collaborate\uninstaller subdirectory of the BEA Home directory.

The WebLogic Collaborate Uninstall dialog box is displayed, as shown in the following figure.

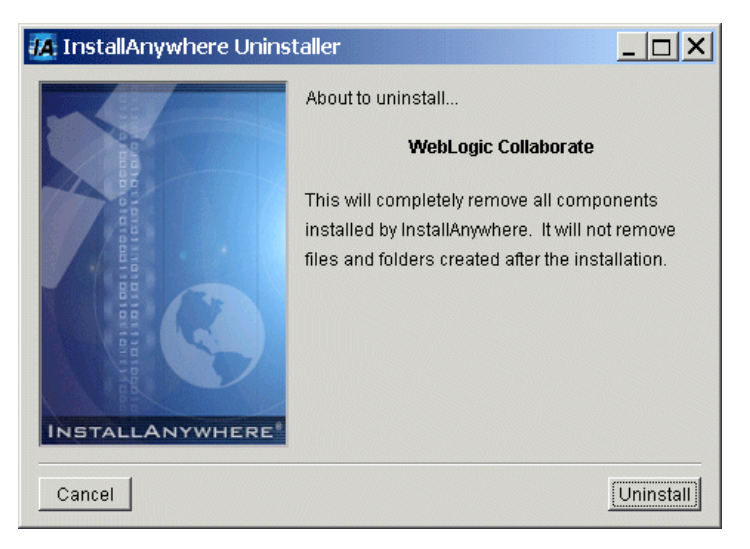

**Figure 2-14 WebLogic Collaborate Uninstall Start Screen**

- 2. Click Uninstall to remove WebLogic Collaborate. When the program has been removed, the Uninstall Complete dialog box is displayed.
- 3. Click Exit to dismiss the dialog box.

### <span id="page-46-0"></span>**Uninstalling WebLogic Collaborate on a UNIX System**

The following procedure applies to graphics (windowing) terminals or workstations. See ["Using Console Mode to Uninstall WebLogic Collaborate" on page 3-7](#page-56-1) for the text-only method which can be used to uninstall WebLogic Collaborate on a system that does not include a graphics terminal or workstation.

To uninstall WebLogic Collaborate on a UNIX system:

- 1. Go to the wlintegration2.0/collaborate/uninstaller subdirectory of the BEA Home directory.
- 2. Enter the following:

uninstall.bin

When the uninstallation process is complete, the message Uninstall Complete is displayed.

## <span id="page-47-0"></span>**Troubleshooting the Installation**

This section describes the problems that may occur during installation, and the symptoms, possible causes, and solutions for those problems.

The following problems are described:

- [Previous Installation Found](#page-47-1)
- [WebLogic Server 6.0 Not Detected](#page-48-1)

### <span id="page-47-1"></span>**Previous Installation Found**

This section describes the problem, and discusses the possible causes and solutions to the problem.

### <span id="page-47-2"></span>**Symptom**

You have selected a BEA Home directory in the Choose BEA Home Directory dialog box and clicked Next. The Previous Installation Found warning is displayed, as shown in the following figure.

**Figure 2-15 Previous Installation Found Warning**

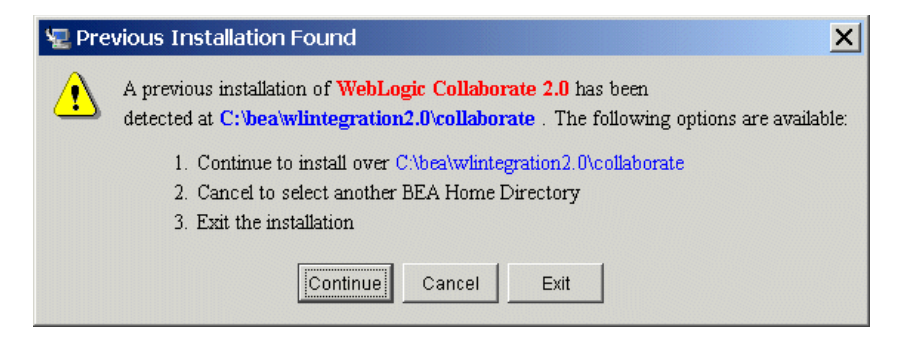

### <span id="page-48-0"></span>**Solution**

The warning dialog box presents three options: Continue, Cancel and Exit:

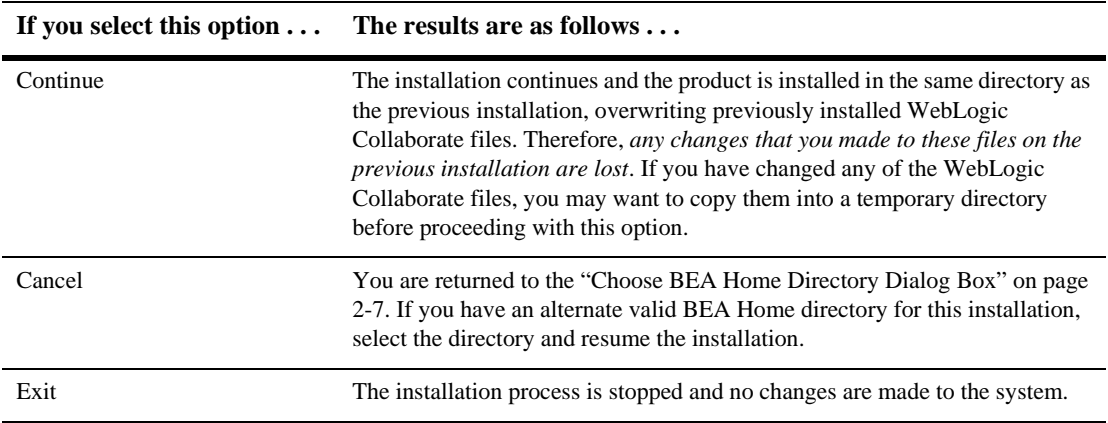

## <span id="page-48-1"></span>**WebLogic Server 6.0 Not Detected**

This section discusses describes the problem, and discusses the possible causes and solutions to the problem.

### <span id="page-48-2"></span>**Symptom**

The WebLogic Server 6.0 Not Installed warning (shown in the following figure) is displayed when you click Next after selecting the BEA Home directory.

#### **Figure 2-16 WebLogic Server 6.0 Not Installed Warning**

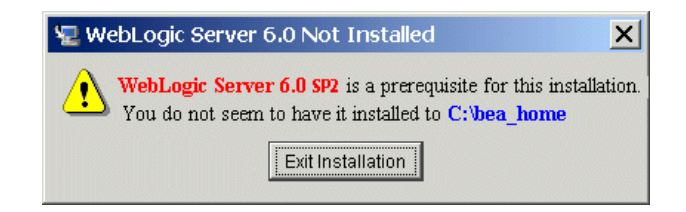

### <span id="page-49-0"></span>**Possible Cause 1**

Your WebLogic Server 6.0 installation has an expired evaluation license.

#### <span id="page-49-1"></span>**Solution 1**

You must purchase WebLogic Server and update the license. Information about purchasing licenses for BEA software can be found at http://www.beasys.com/buy.

#### <span id="page-49-2"></span>**Possible Cause 2**

You have more than one BEA Home directory configured and the selected directory does not correspond to a valid installation.

#### <span id="page-49-3"></span>**Solution 2**

Click Cancel to dismiss the dialog box and to return to the Choose BEA Home Directory dialog box. Select a valid BEA Home directory. For information about the BEA Home directory, see "BEA Home Directory" in the "Preparing to Install the Server" topic of the *BEA WebLogic Server Installation Guide* at the following URL:

http://e-docs.bea.com/wls/docs60/install/instpre.html

#### <span id="page-49-4"></span>**Possible Cause 3**

You have not installed WebLogic Server 6.0 with Service Pack 2.

#### <span id="page-49-5"></span>**Solution 3**

Click Exit to dismiss the dialog box and exit the installation. Install WebLogic Server 6.0 with Service Pack 2 before installing WebLogic Collaborate 2.0.

**Note:** You must select the Full Install (Server & samples/examples) option when you install WebLogic Server 6.0 with Service Pack 2

# <span id="page-50-2"></span><span id="page-50-0"></span>**3 WebLogic Collaborate Console-Mode Installation**

This section provides the information you need to install WebLogic Collaborate on a UNIX system that does not include support for a graphics (windowing) workstation or terminal. It includes the following topics:

- [Using Console Mode to Install WebLogic Collaborate](#page-50-1)
- [Using Console Mode to Uninstall WebLogic Collaborate](#page-56-0)

## <span id="page-50-1"></span>**Using Console Mode to Install WebLogic Collaborate**

The text-based, console-mode program mimics the graphical installation program. For details about the information you must provide, review the steps described in [Chapter 2, "Installing WebLogic Collaborate."](#page-16-1)

**Warning:** If you are migrating from a previous version of WebLogic Collaborate, review *Migrating BEA WebLogic Collaborate to Release 2.0* before proceeding with the installation. To migrate repository data from a previous release, you must perform several steps using the previous release. Do not install this release until you have performed those steps. See "Migrating the Repository" in *Migrating BEA WebLogic Collaborate to Release 2.0*.

To install WebLogic Collaborate on a UNIX system:

- 1. Insert the WebLogic Integration CD in the CD tray.
	- **Note:** If the daemon /usr/sbin/vold is running, the CD should be mounted in the /cdrom directory. If vold is not running, see the instructions for mounting a CD in your UNIX administration documentation.
- 2. Go to the CD mount point and enter the following to go to the wlintegration2.0/unix/collaborate directory on the CD:

cd wlintegration2.0/unix/collaborate

3. Start the installation by entering the following command at the prompt:

sh install.bin -i console

The message Preparing to install is displayed, followed (within a of couple of minutes) by the message Preparing CONSOLE Mode Installation. Once preparation is complete, the Introduction is displayed, as shown in the following figure.

#### **Figure 3-1 Introduction**

```
Introduction
This installer will guide you through the installation of 'WebLogic
Collaborate'. On each step, answer the questions provided. Type "quit" at any
time to exit the installer.
PRESS <ENTER> TO CONTINUE:
```
4. Press Enter to continue.

The license agreement is displayed, as shown in the following figure.

**Figure 3-2 License Agreement**

```
License Agreement
Please read before installing:
BEA SYSTEMS, INC. SOFTWARE LICENSE AGREEMENT
USE OF SOFTWARE ORDERED FROM BEA SYSTEMS, INC. ("BEA") IS PROUIDED ONLY UNDER
LICENSE FROM BEA. PLEASE READ THE FOLLOWING LICENSE CAREFULLY AND INDICATE YOUR
ACCEPTANCE BY CLICKING THE ACCEPTANCE BOX. CERTAIN CAPITALIZED TERMS ARE
DEFINED IN SECTION 11.
1. LICENSE TERMS
a. Evaluation Use. The terms of this Section 1(a) are applicable to you if you
have registered as an Evaluation customer. Subject to the terms of this
Agreement, BEA grants to you a non-exclusive, non-transferable, license to use
the evaluation version of the Software solely for Evaluation Use. Third party
software products or modules supplied by BEA, if any, may be used solely with
the Software. This license begins upon downloading and ends thirty (30) days
thereafter (the "Evaluation Period"). When the license expires you must stop
using the Software. All rights not specifically granted to you herein are
retained by BEA.
PRESS <ENTER> TO CONTINUE:
```
5. Press Enter to display additional text. Repeat until you have reviewed the entire agreement.

When you reach the end of the agreement, you are prompted to accept or reject the terms as shown in the following figure.

**Figure 3-3 Accept Agreement**

```
Last updated 6/5/01
Copyright © BEA Systems, Inc.
All Rights Reserved.
DO YOU AGREE WITH THE TERMS OF THE LICENSE? (Y/N):
```
6. Enter Y to accept the terms.

You are prompted to choose the install set. As shown in the following figure, Full Installation is currently the only option.

#### **Figure 3-4 Choose Install Set**

```
Choose Install Set
Please Choose the Install Set to be installed by this installer.
 ->1- Full Installation
ENTER THE NUMBER FOR THE INSTALL SET, OR <ENTER> TO ACCEPT THE DEFAULT
  ÷
```
7. Press Enter to accept the default.

You are prompted to specify the BEA Home directory, as shown in the following figure.

#### **Figure 3-5 Choose BEA Home Directory**

```
Choose BEA Home Directory
-----------------------
  1- Create a New BEA Home
  2- Use Existing BEA Home
Enter a number:
```
8. Enter 2 to use an existing BEA Home directory.

You are prompted to select among the available BEA Home directories, as shown in the following figure. (Typically, only one BEA Home is available. If you have more than one BEA Home directory configured, multiple options are displayed.)

#### **Figure 3-6 Confirm BEA Home Directory**

```
1- /nfs/home2/keeshan/lcsol19/bea
Existing BEA Home:
```
9. Enter the number corresponding to the selected BEA Home directory.

You are prompted for the installation location as shown in the following figure.

#### **Figure 3-7 Choose Product Directory**

```
Choose Product Directory
    1- Modify Current Selection (/nfs/home/bea/wlintegration2.0)
   2- Use Current Selection (/nfs/home/bea/wlintegration2.0)
Enter a number:
```
10. Enter 2 to install the software in the default location (recommended), or enter 1 to modify the location. If you enter 1 to modify the location, you will be prompted to enter the custom location.

Once you have specified the installation location, you are prompted to select the database for the custom domain as shown in the following figure.

#### **Figure 3-8 Additional Database Selection**

```
Additional Database Selection
 1- Oracle
 2- Microft SQL
 3- Cloudscape
÷
```
- **Note:** For additional information about the domains that are configured during installation and the information required to configure the database for the custom domain, see ["Step 4. Selecting the Database for the Custom](#page-24-1)  [Domain" on page 2-9](#page-24-1).
- 11. Do one of the following:
	- Enter 1 to specify Oracle. Then enter the service name, hostname, port number, user, and password when prompted.
	- Enter 2 to specify Microsoft SQL Server. Then enter the hostname, user, password, port number, and database name when prompted.
	- Enter 3 to specify Cloudscape.

Once you have provided the information required to configure the database, the installation begins. Progress is indicated as shown in the following figure.

**Figure 3-9 Installation Progress**

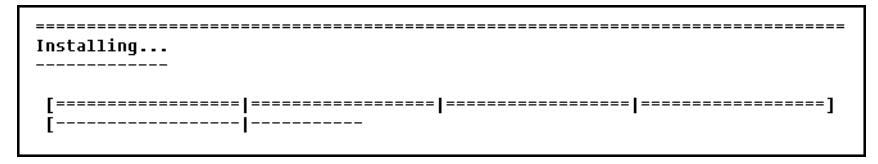

When the installation is complete, the Install Complete message is displayed, as shown in the following figure.

#### **Figure 3-10 Install Complete**

```
Install Complete
Congratulations. 'WebLogic Collaborate' has been successfully installed to:
  /nfs/home/bea/wlintegration2.0/collaborate
PRESS <ENTER> TO EXIT THE INSTALLER:
```
- 12. Press Enter to exit the console-mode installer.
- 13. If you have purchased WebLogic Integration, install the software license as described in ["Step 6. Installing Your Software License" on page 2-18.](#page-33-1) If you are installing an evaluation copy, skip to the next step.
- 14. Run the scripts provided to populate the database with the tables WebLogic Collaborate requires. See ["Step 7. Creating the WebLogic Collaborate Tables" on](#page-34-1)  [page 2-19](#page-34-1).
- 15. Load the system logic plug-ins required for each business protocol. See ["Step 8.](#page-40-1)  [Loading the System Data" on page 2-25.](#page-40-1)
- 16. Verify the configuration of the custom domain by starting WebLogic Collaborate in that domain, and then starting the WebLogic Collaborate Administration Console as described in "Starting, Stopping, and Customizing WebLogic Collaborate" in *Administering BEA WebLogic Collaborate.*

17. Verify the configuration of the samples domain by running the Hello Partner sample as described in *Using BEA WebLogic Collaborate Samples*. In order to run the Hello Partner sample, you will need to load the sample data and workflows into the WebLogic Collaborate repository as described in "Getting Started" in *Using BEA WebLogic Collaborate Samples*.

## <span id="page-56-1"></span><span id="page-56-0"></span>**Using Console Mode to Uninstall WebLogic Collaborate**

To uninstall WebLogic Collaborate:

- 1. Go to the wlintegration2.0/collaborate/uninstaller subdirectory of the BEA Home directory.
- 2. To start the uninstaller, enter the following command at the prompt:

sh uninstall -i console

#### **Figure 3-11 Starting the Uninstaller**

```
Preparing CONSOLE Uninstall...
WebLogic Collaborate
                               (InstallAnuwhere Uninstaller by Zero G)
About to uninstall...
  WebLogic Collaborate
This will completely remove all components installed by InstallAnywhere. It
will not remove files and folders created after the installation.
PRESS <ENTER> TO BEGIN THE UNINSTALL, OR 'QUIT' TO EXIT THE UNINSTALLER:
```
3. Press Enter to uninstall WebLogic Collaborate.

When the uninstallation process is complete, the Uninstall Complete message is displayed, as shown in the following figure.

**Figure 3-12 Uninstall Complete**

```
Uninstall Complete
------------------
All items were successfully uninstalled.
PRESS <ENTER> TO EXIT THE UNINSTALLER:
```
4. Press Enter to exit the uninstaller.